# **123-hp-comsetup Documentation**

*Release latest*

**May 27, 2022**

# **CONTENTS**

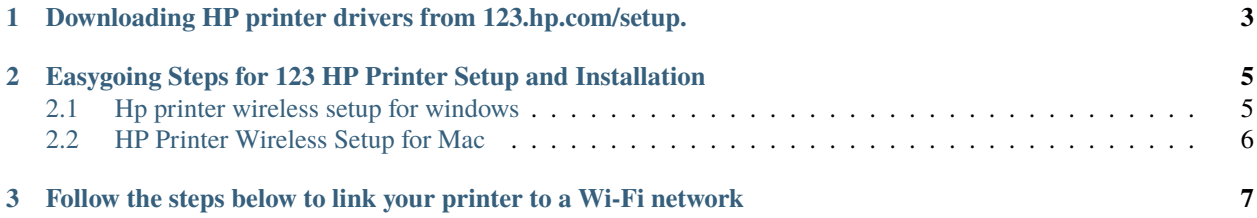

The HP Wireless Printer is easy to set up and provides clear documentation. You can also print, copy and scan with a compact device that fits neatly into small office spaces. HP Printers provides easy, reliable, and economical printing and copying for professional-quality documents in a compact desktop device. To get simple installation setup guidelines, visit the link [123.hp.com/setup](https://123-hp-comsetup.readthedocs.io/en/latest/index.html) below.

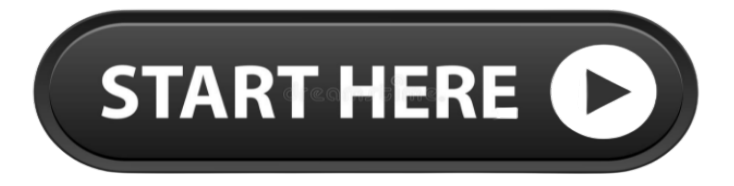

#### **CHAPTER**

**ONE**

### <span id="page-6-0"></span>**DOWNLOADING HP PRINTER DRIVERS FROM 123.HP.COM/SETUP.**

#### **Mention the below steps to download HP printer drivers**

- 1. Download HP Printer Drivers from [123.hp.com/setup.](https://123-hp-comsetup.readthedocs.io/en/latest/index.html)
- 2. Open your web browser and type 123.hp.com/setup
- 3. Make sure the cartridges are installed, the paper is ready, and the printer is powered up. To get the recommended software for your printer, click Download.
- 4. Enter the HP Printer model number in the space provided
- 5. Choose your printer driver
- 6. Click on Download button.

#### **CHAPTER**

**TWO**

## <span id="page-8-0"></span>**EASYGOING STEPS FOR 123 HP PRINTER SETUP AND INSTALLATION**

- 1. To get started, take your HP printer out of the box.
- 2. Plug your printer power cord into a working power socket. the printer will start blinking.
- 3. Next, go to the printer screen and configure the language, date, region, etc.
- 4. Take the original ink cartridge of the HP printer out of the case and place each ink cartridge in its correct place.
- 5. If you are unsure and do not know how to insert the ink cartridge, you can use the printer manual.
- 6. See if you get a message on the screen.
- 7. Now take A4 sheet size and place enough sheet in the input tray.
- 8. Your printer will match all sheet and ink cartridges

#### <span id="page-8-1"></span>**2.1 Hp printer wireless setup for windows**

- 1. Turn on your [123.hp.com/setup](https://123-hp-comsetup.readthedocs.io/en/latest/index.html) printer and computer.
- 2. Make sure you connect them to the same wireless network.
- 3. Place them closer to the router for better signal strength.
- 4. The method used here is the Wireless Setup Wizard. Look for the icon on the printer's control panel.
- 5. Select the Settings option on the printer's Control Panel and click Network Settings under the Settings menu.
- 6. Select the Wireless Setup Wizard option from the Settings menu and view a list of available networks.
- 7. Select a network name from the list and type a password when prompted.
- 8. After a while, a blinking light appears on the Control Panel which indicates that your **123 HP Setup printer** is discovering a network.
- 9. A steady light specifies that the connection is established.

#### <span id="page-9-0"></span>**2.2 HP Printer Wireless Setup for Mac**

- 1. Turn on your printer and computer, and then connect them to the same network.
- 2. Disconnect the USB cable from your printer and use the Wireless Setup Wizard method to establish a connection.
- 3. Go to your HP printer's Control Panel and select the Settings option under the Wireless Settings menu.
- 4. Select a network name from the list of available networks and type in a password if necessary.
- 5. A steady wireless light indicates that the connection is established.
- 6. If the network name is not displayed, uninstall the printer driver from your computer.
- 7. Download the driver from **123.hp.com/setup** site and install it on your Mac system.
- 8. Click on the link to start the installation process. Check if the setup file is available in .dmg format.
- 9. Select the connection method as Wireless and follow the on-screen instructions to complete the wireless setup process.
- 10. Select the option called Finish to complete the process.

#### **CHAPTER**

**THREE**

# <span id="page-10-0"></span>**FOLLOW THE STEPS BELOW TO LINK YOUR PRINTER TO A WI-FI NETWORK**

- 1. Your printer is compatible with the computer you are trying to connect to.
- 2. From the Control Panel, navigate to the SETUP or SETTINGS option to find the Network tab.
- 3. You have to select the Network tab to select the Wireless option.
- 4. Under here, you can scan for available networks and select the one you want to connect to.
- 5. Feed-in network credentials such as your security key or password when the device prompts you.
- 6. In a matter of seconds, your printer will be connected to the network.
- 7. Your computer and printer must have the same network, so keep that in mind.
- 8. You can complete the setup process and proceed to print the documents.